# **USBC Supplement** Can Addition & Modification Procedures

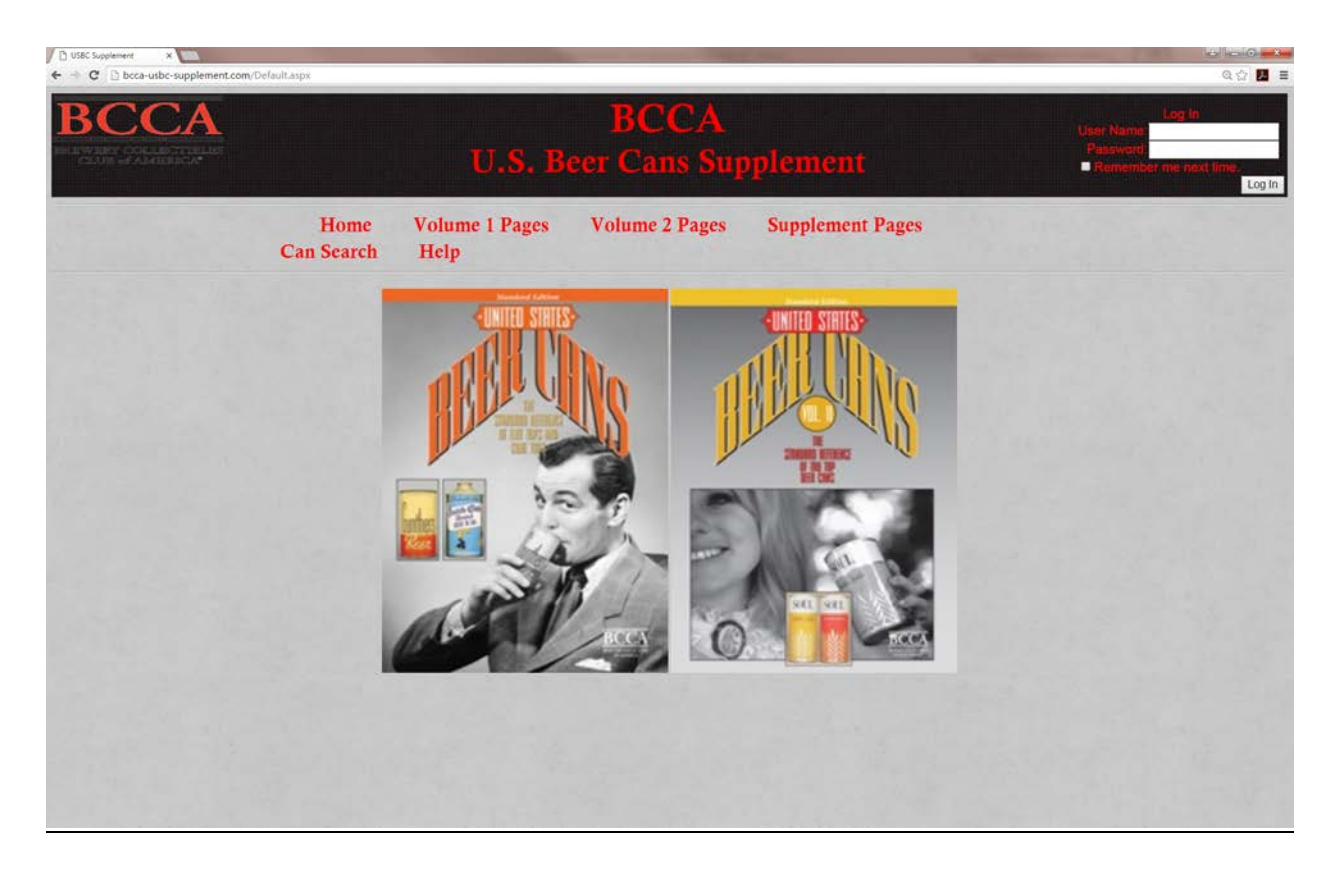

## **TABLE OF CONTENTS**

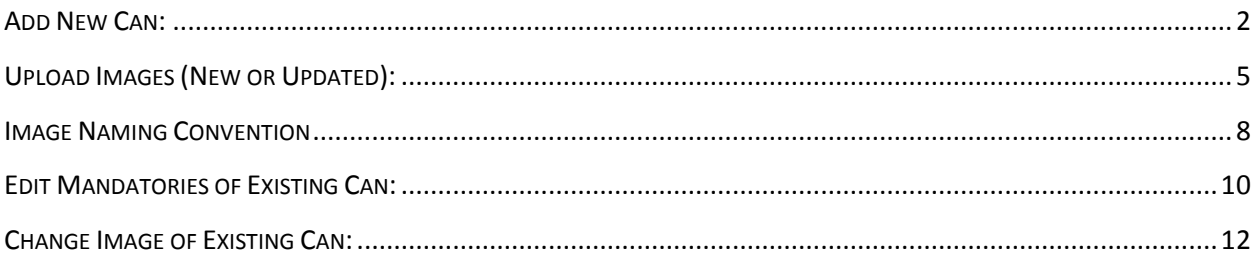

#### <span id="page-1-0"></span>ADD NEW CAN:

- 1. Log into website as an administrator
- 2. Go to Supplement Page, and click on any image to get to the Detail View page *Note … it may help data entry if you choose a can that is similar to the can that you want to enter… so that mandatories can be copied from similar can. (e.g. … if you are entering can ID 1028064, click on can 1028060 from detail page to get started.)*
- 3. Click the "New" link at the bottom of the list of Mandatories

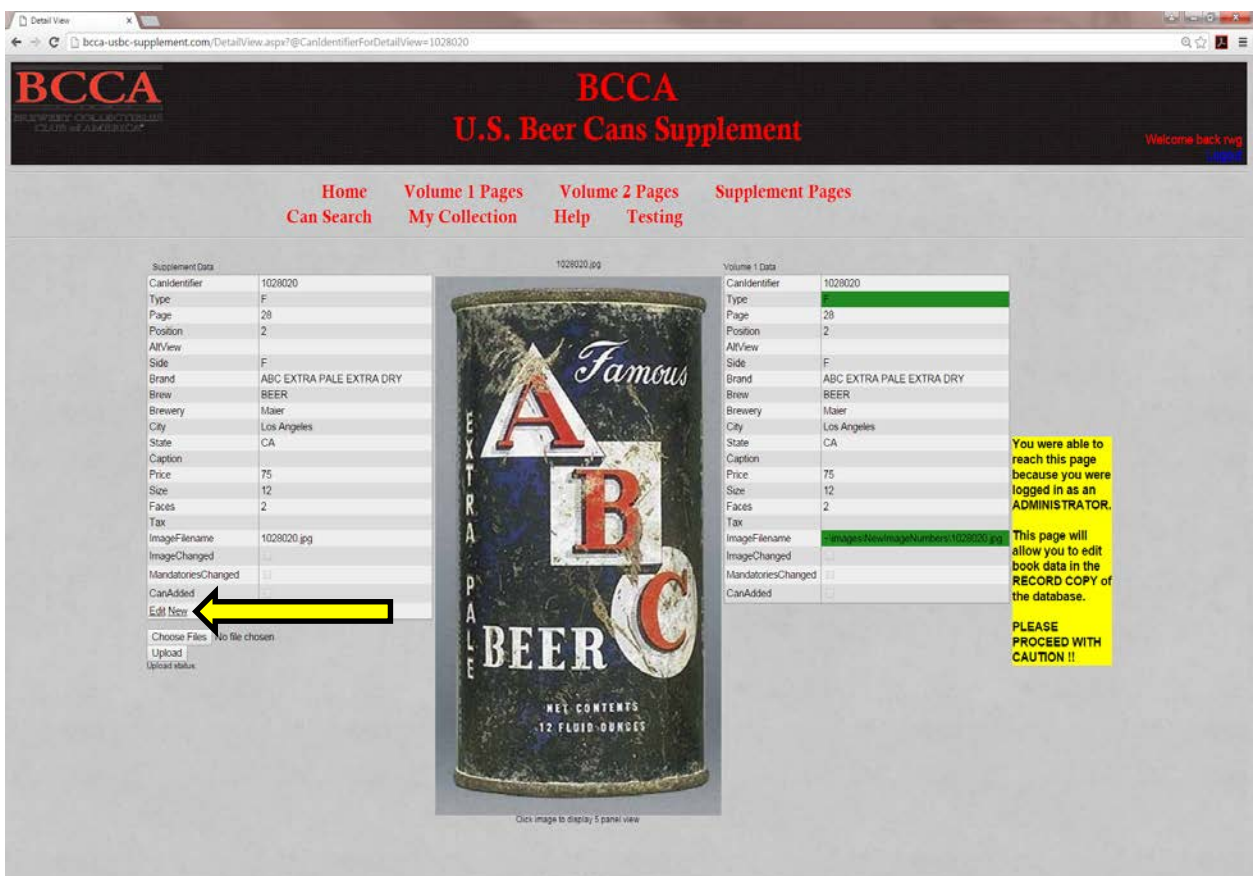

### ADD NEW CAN: (CONTINUED)

- 4. A list of blank fields appears.
	- At a MINIMUM enter:
		- CanIdentifier: 7 digit can identifier … with NO SPACES (i.e. 1028015)
		- ImageFileName: same 7 digit can identifier with .JPG added at end (i.e. 1028015.jpg)
		- *Click the Can Added Checkbox*

Enter the other Mandatories as needed (Brand, Brew, Brewery, State, Type, etc.) *See separate document about various mandatory field formatting conventions.*

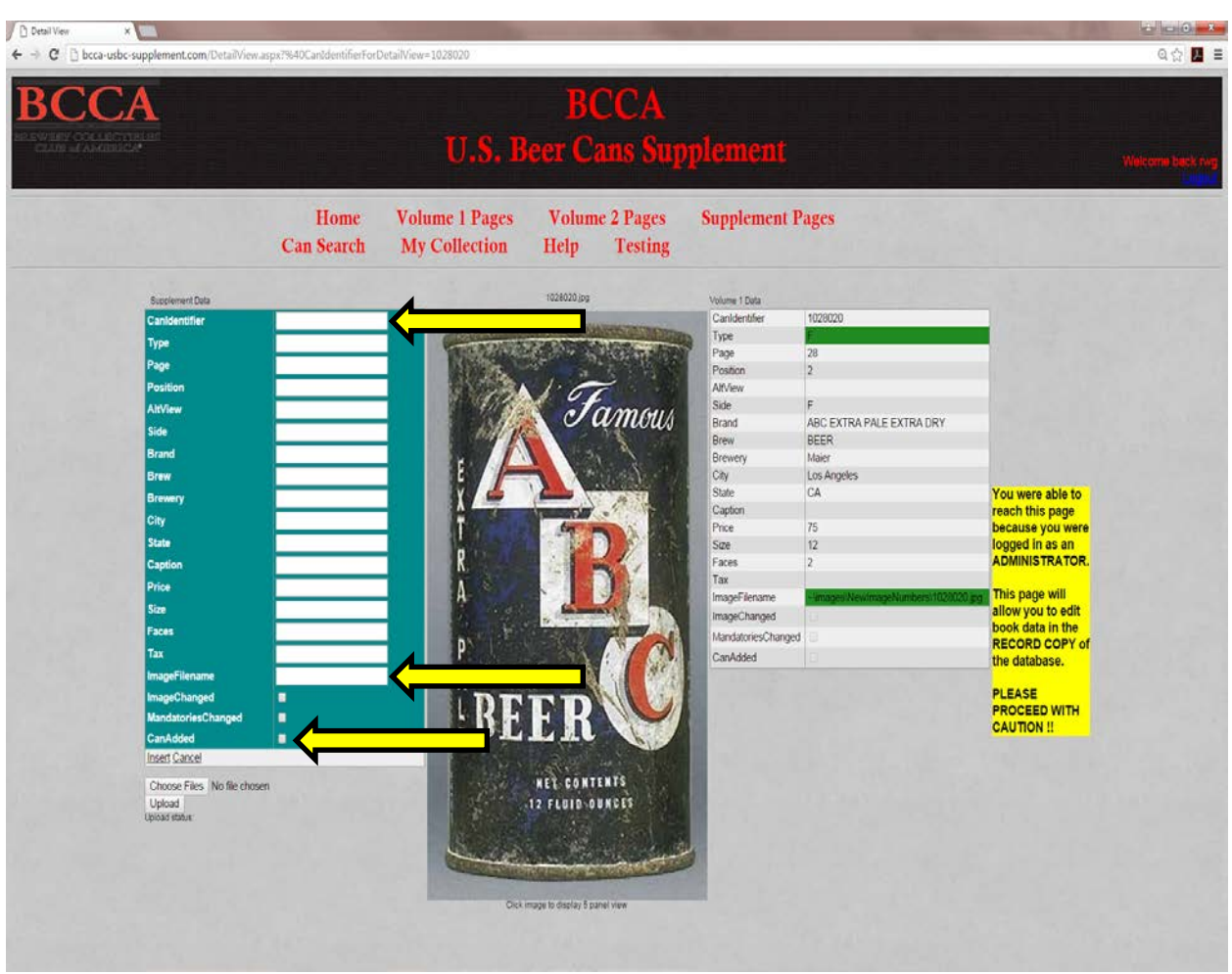

### ADD NEW CAN: (CONTINUED)

5. Click the "Insert" link to commit changes to database

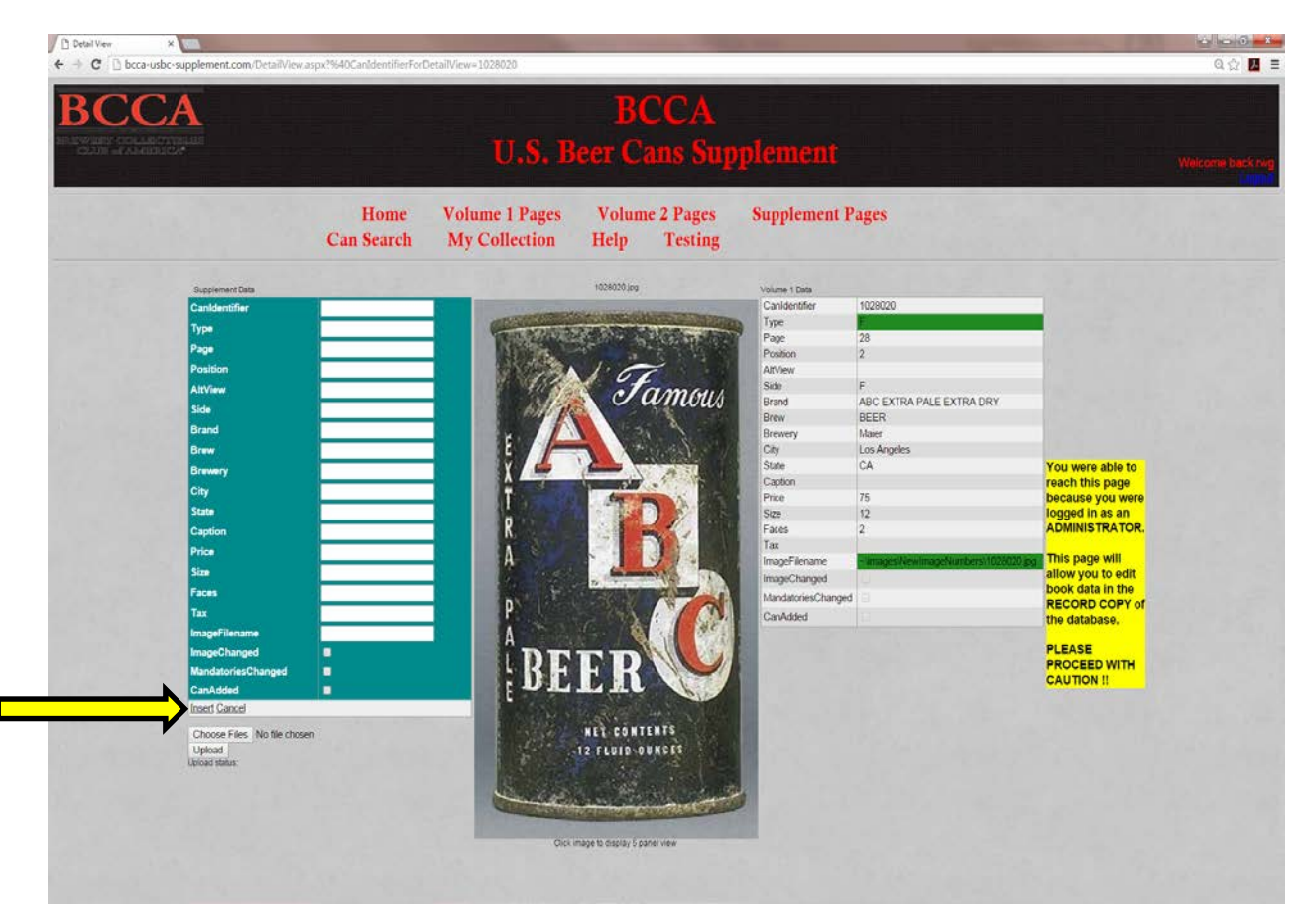

## <span id="page-4-0"></span>UPLOAD IMAGES (NEW OR UPDATED):

- 1. Log into website as an administrator
- 2. Go to Supplement Page, and click on any image to get to the Detail View page
- 3. Click the "Choose File" button

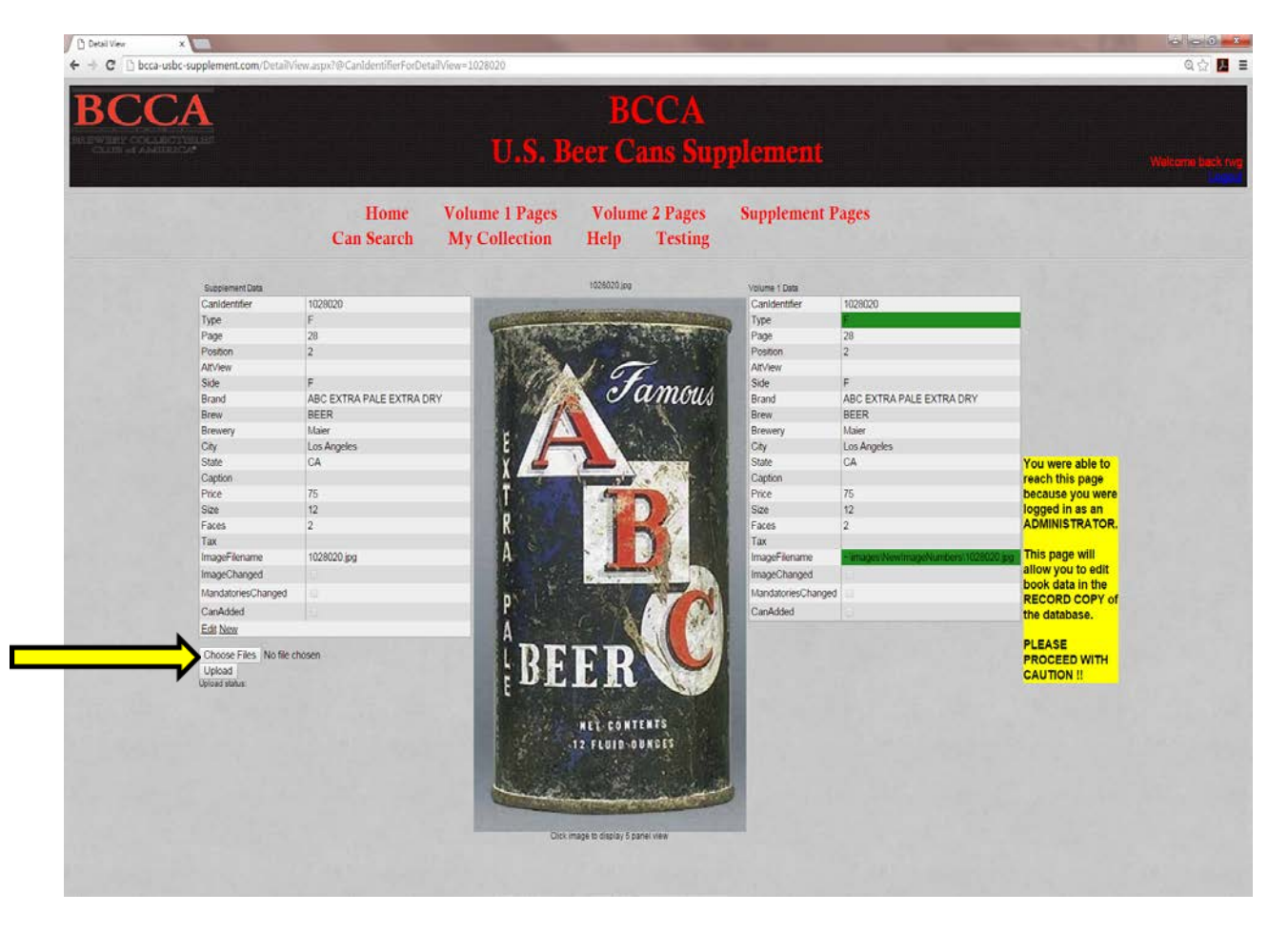

## UPLOAD IMAGES (NEW OR UPDATED): (CONTINUED)

4. Navigate to where the new (updated) image file is located on your computer, and select a file (or multiple files) and click "Open"

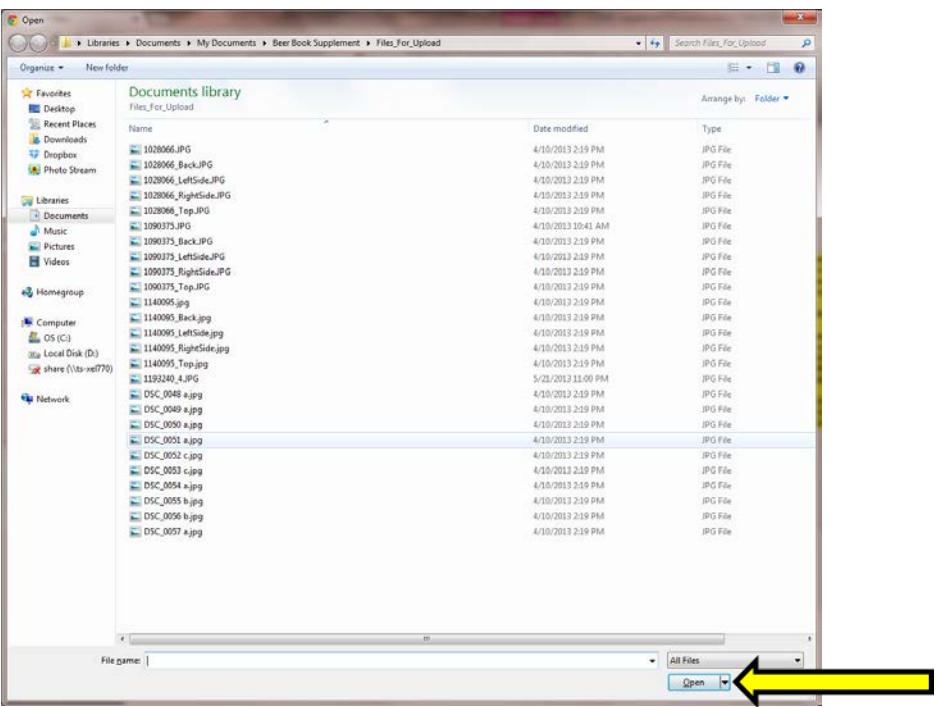

### UPLOAD IMAGES (NEW OR UPDATED): (CONTINUED)

5. Click the "Upload" button

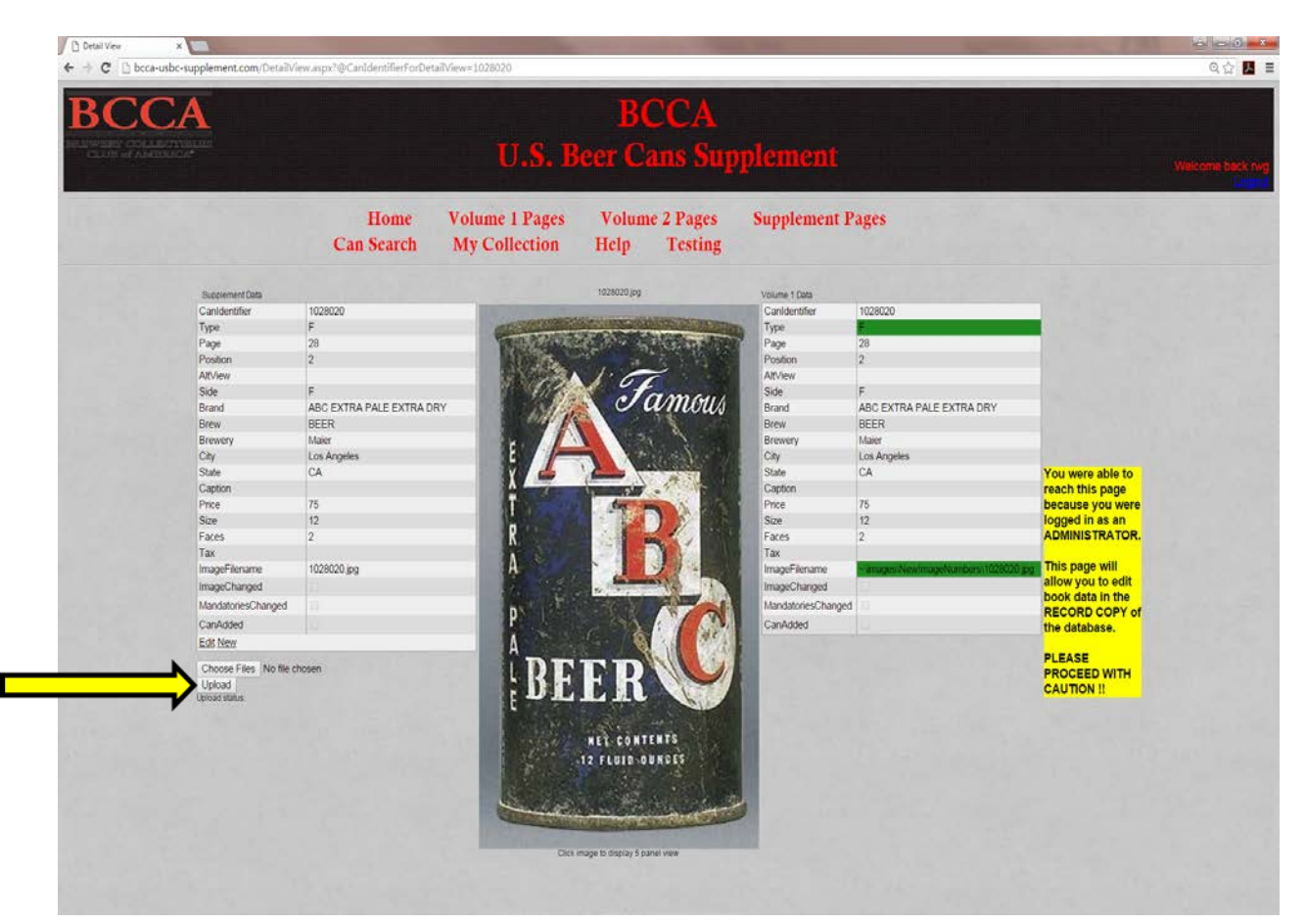

#### <span id="page-7-0"></span>**IMAGE NAMING CONVENTION**

1. Images must be named in the following format

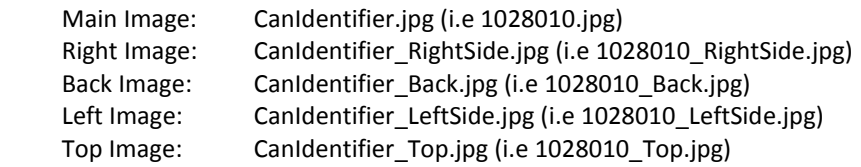

#### *For 1 faced cans*

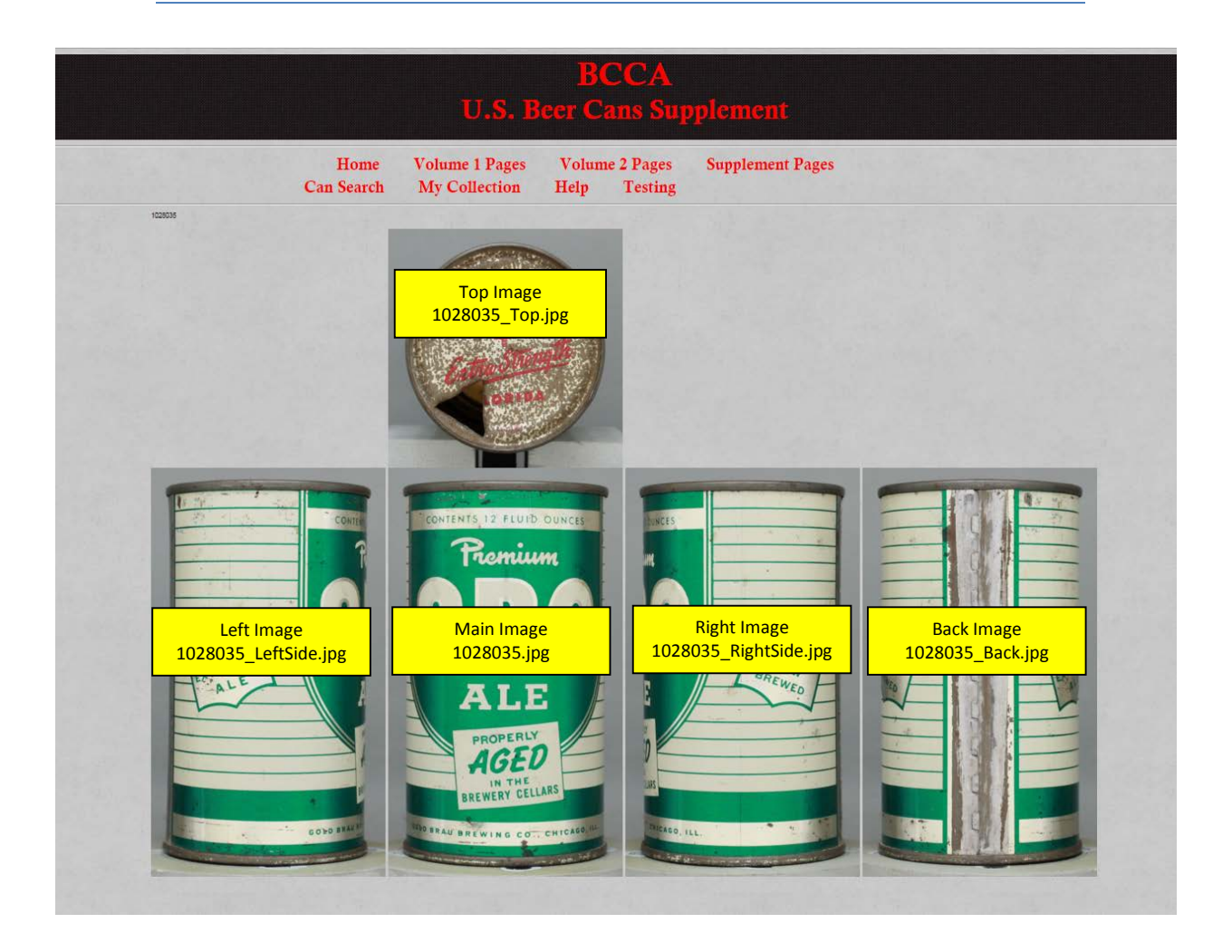

# USBC Supplement Can Addition & Modification Procedures

IMAGE NAMING CONVENTION (CONTINUED)

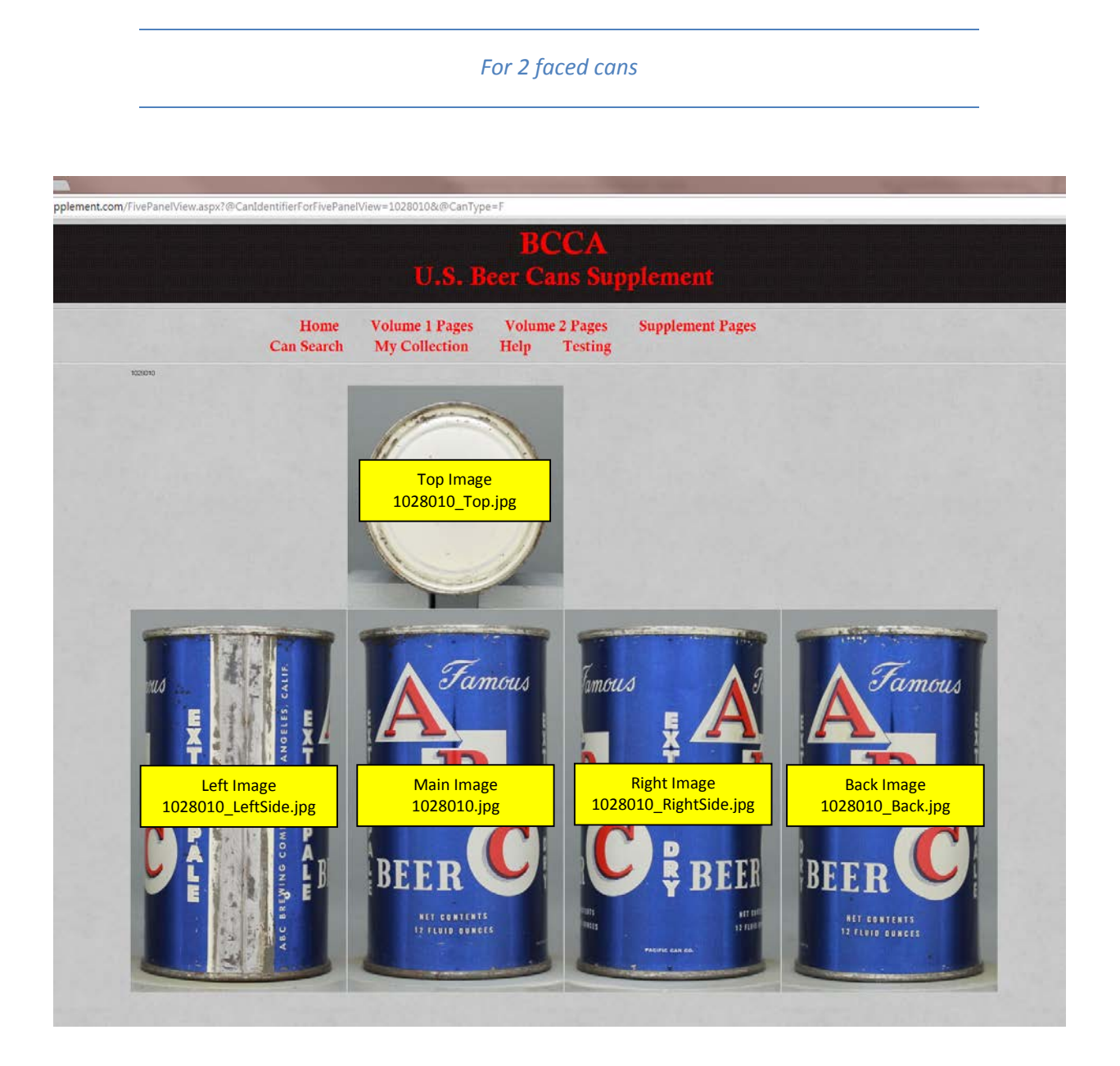

#### <span id="page-9-0"></span>**EDIT MANDATORIES OF EXISTING CAN:**

- 1. Log into website as an administrator
- 2. Go to Supplement Page, and click on image of can you want to update to get to the Detail View page
- 3. Click "Edit" link at the bottom of the list of Mandatories

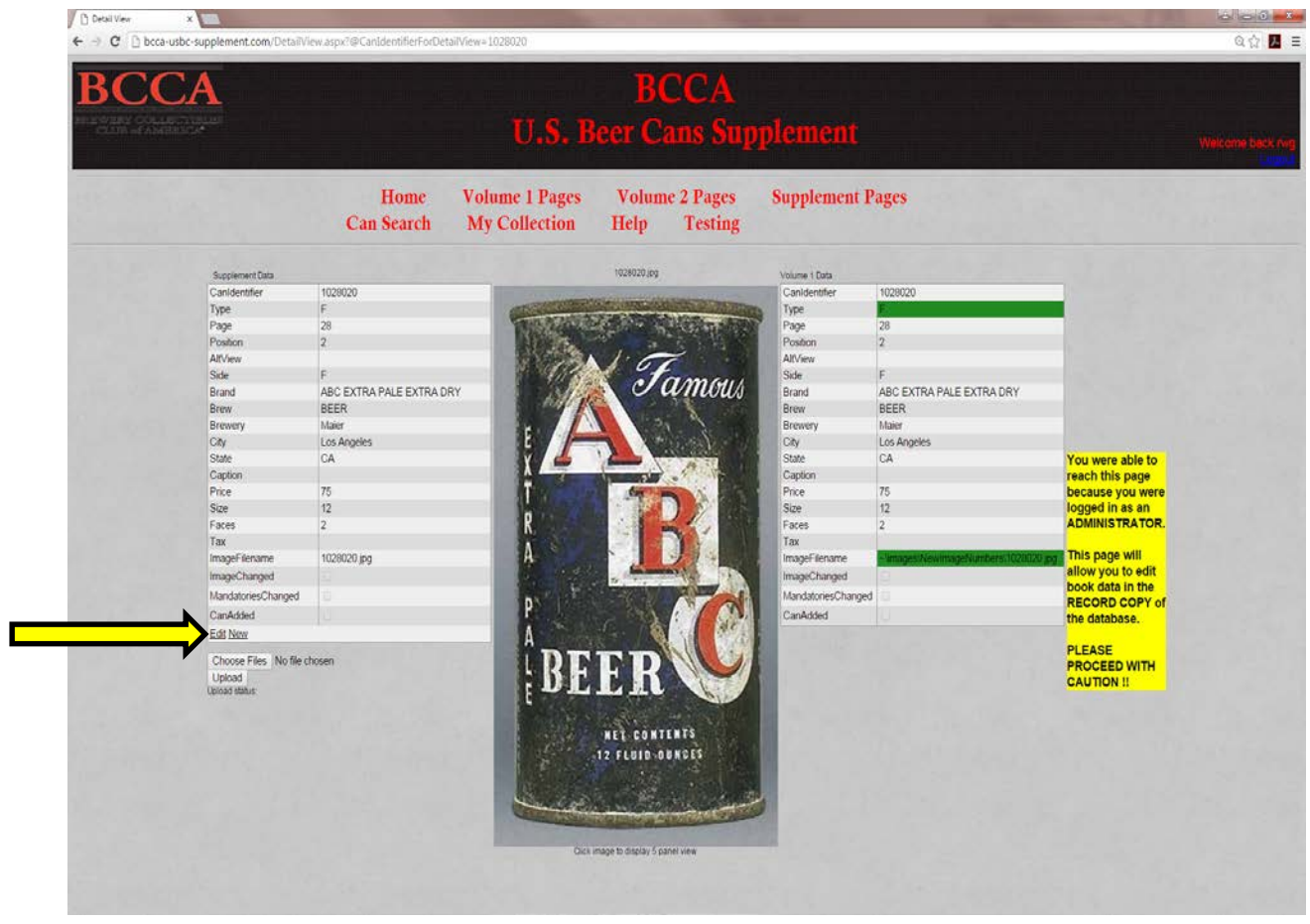

### EDIT MANDATORIES OF EXISTING CAN: (CONTINUED)

- 4. The mandatories for the can you selected appear in edit mode.
	- a. Make changes as needed
	- *b. Click the Mandatories Changes Checkbox*
	- *c.* Click the "Update" link to commit changes to database

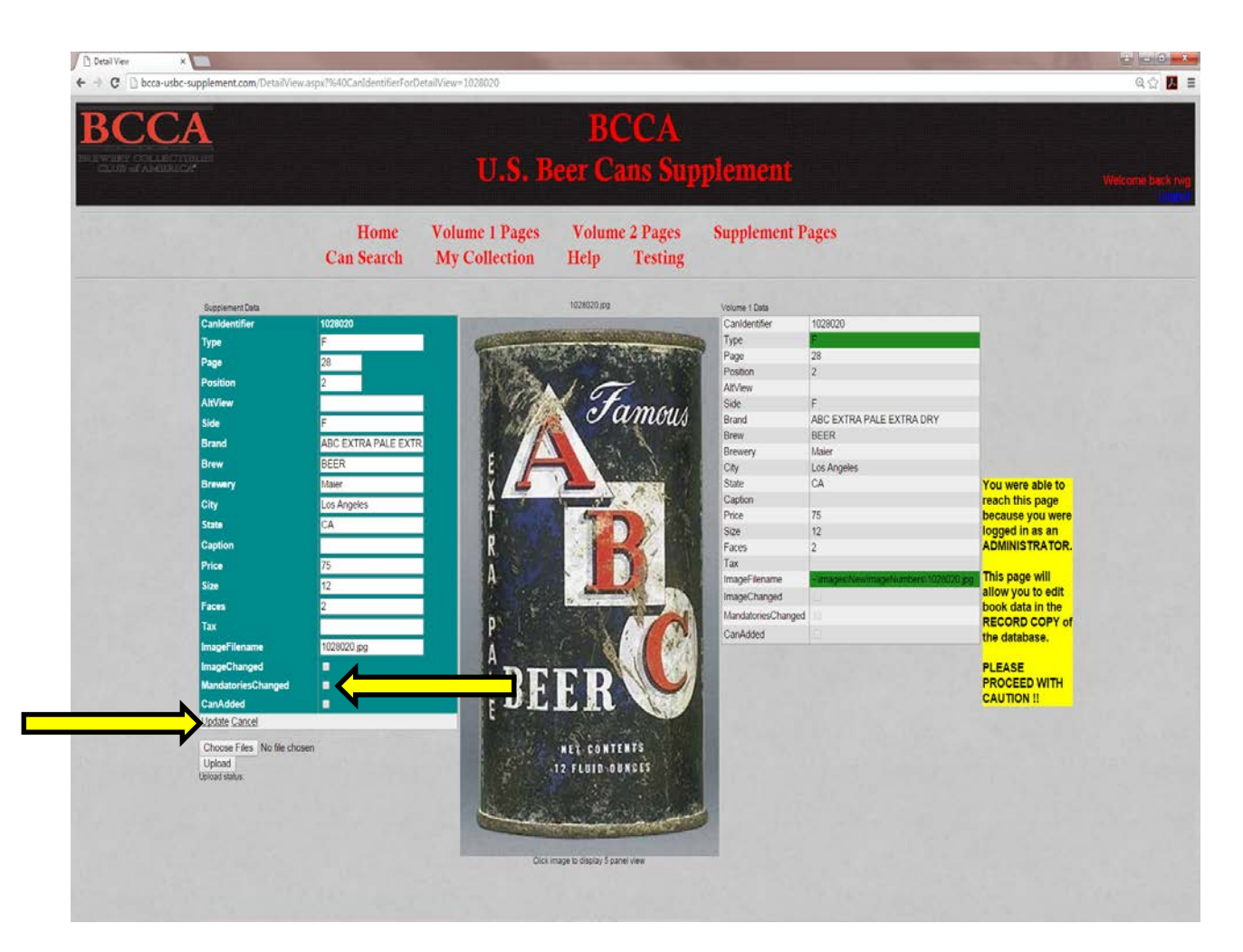

#### <span id="page-11-0"></span>CHANGE IMAGE OF EXISTING CAN:

- 1. Log into website as an administrator
- 2. Go to Supplement Page, and click on image of can you want to update to get to the Detail View page
- 3. Follow procedure for uploading images detailed earlier in this document (Choose file, then click upload)
- 4. Click the "Edit" link at the bottom of the list of Mandatories

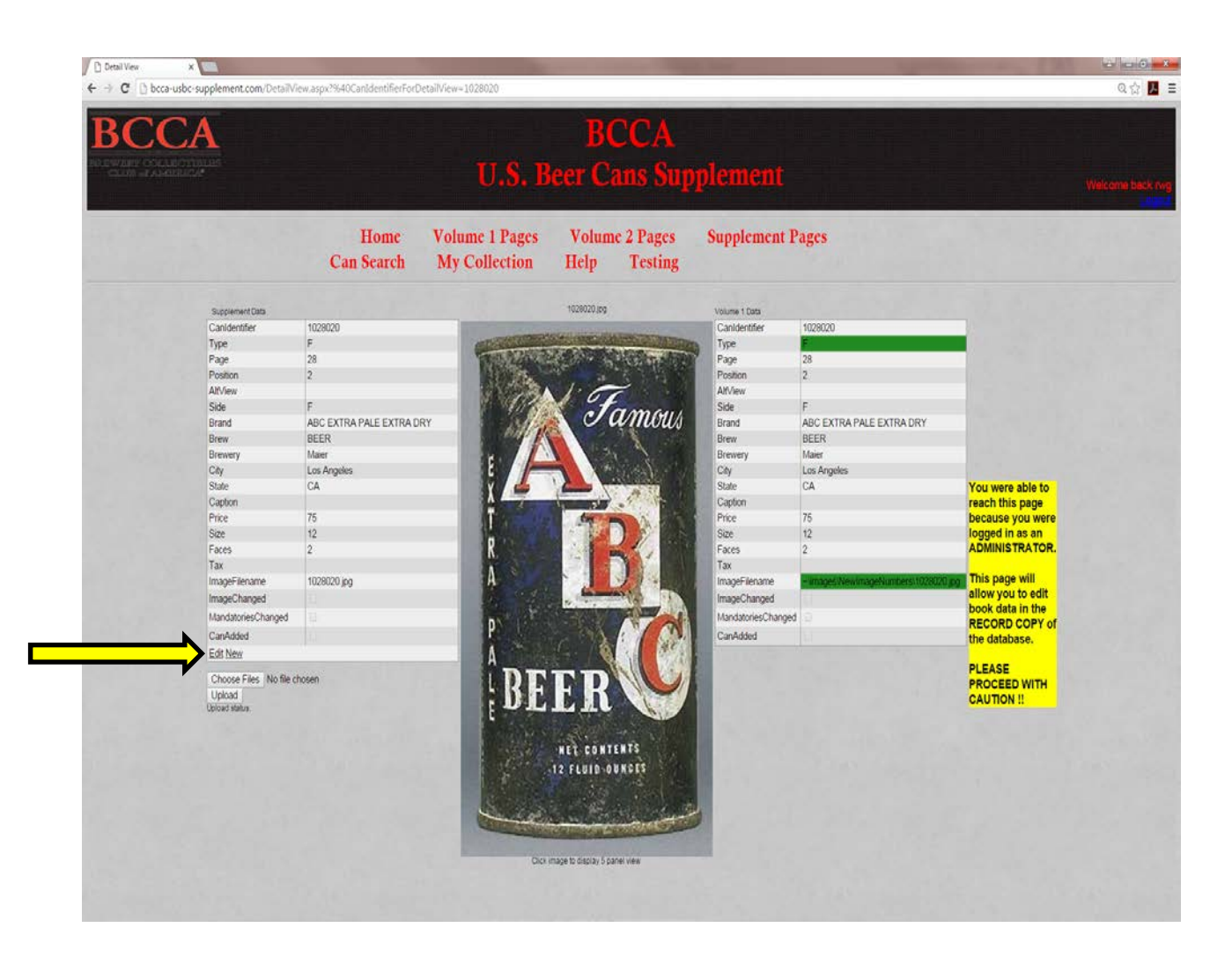

#### CHANGE IMAGE OF EXISTING CAN: (CONTINUED)

- 5. The mandatories for the can you selected appear in edit mode.
	- *a. Click the Image Changed Checkbox*
	- *b.* Click the "Update" link to commit changes to database

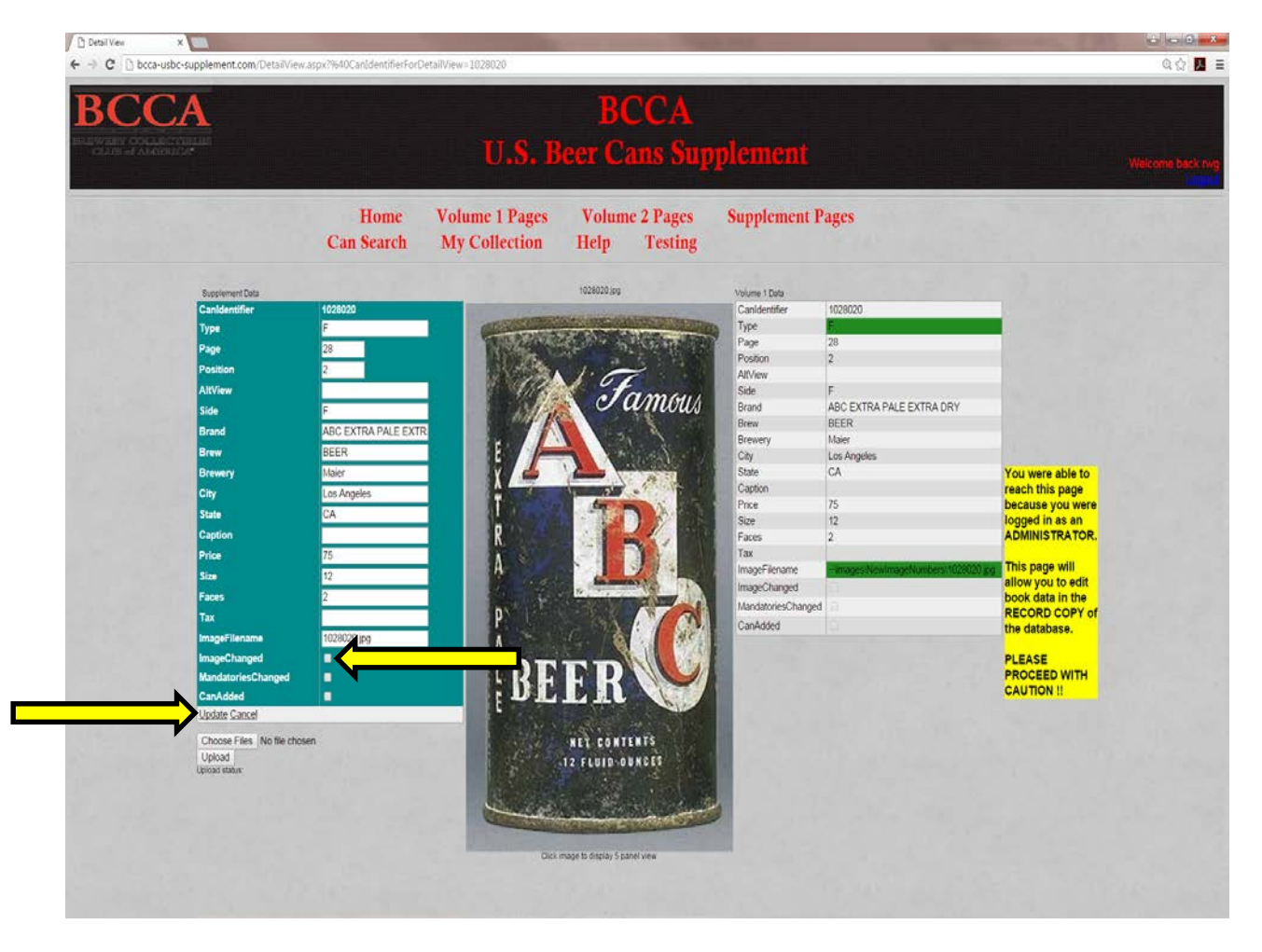